# SIM and International Cellular Gateway Setup

# Quick Start Guide

# Quick Start - Setup Process

- 1.Set up an iMonnit account and add the cellular gateway and wireless sensors (see page 2 for instructions).
- 2.Obtain and activate a SIM card (user provided) on your preferred cellular network.
- 3.Open the gateway by unscrewing the 4 screws and removing the top.
- 4.Insert the SIM card into the SIM holder (gold contacts face down shown at right).
- 5.Before powering on the gateway, follow the instructions below to configure the cellular gateway.

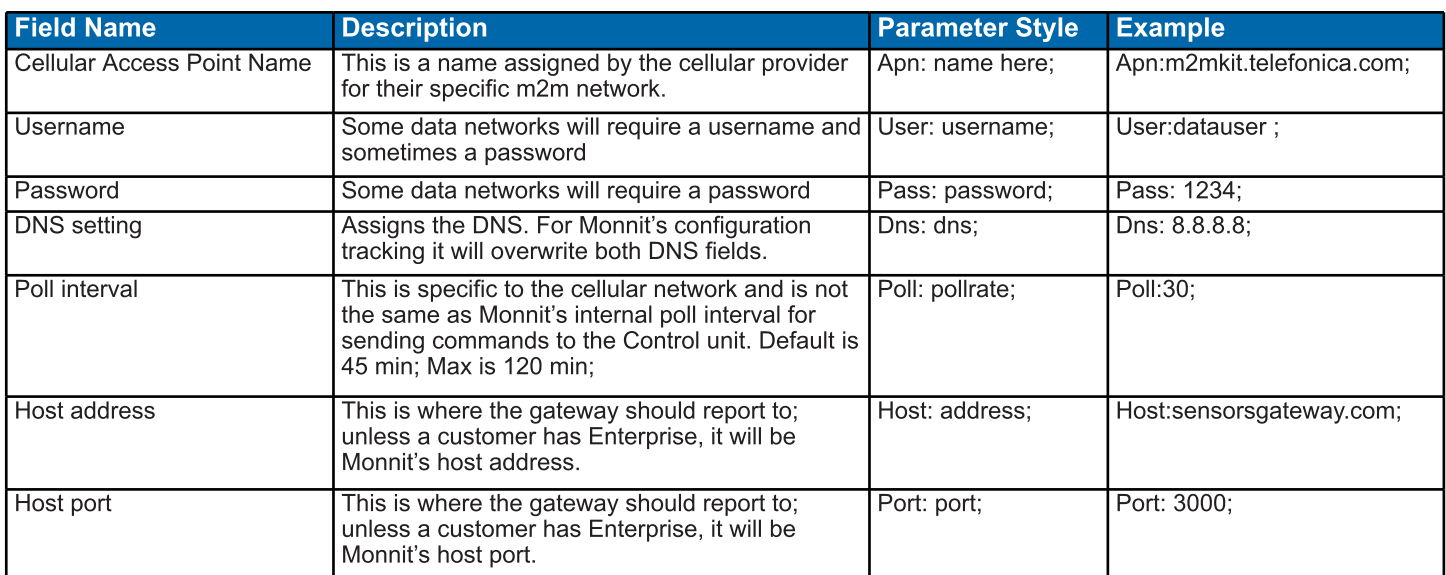

### Configuring the Cellular Gateway

Once the SIM card is placed, use a cell phone to compose a text message using the parameters below to configure the cellular gateway and send it to the mobile number of the device. Obtain the configuration information from the cellular carrier that provided the SIM card. Host address and host port are specific to iMonnit if you are planning on using our cloud services or it is specific to your server if you are not. The example information from the table below are required for those two fields, but they are pre-programmed so it is not necessary to include them in the text, only include them if you need to change them to point to your server.

The format of the text message must have the parameter name followed by a colon followed by the network- specific data and ended with a semicolon.

One text message can include only one parameter or all parameters. It is recommended to only send those parameters that need configuring and leave the rest alone. Spaces and carriage returns are ignored. The parameters are NOT case sensitive.

- 1. Once the text message is composed, send it to the phone number associated with the SIM card.
- 2. Attach the provided cellular gateway antennas.
- 3. Plug in the gateway to power it on.

SIM Close up

The gateway will receive the configuration information via text message and store it in memory. If the setup process is successful the gateway lights will turn green as the gateway connects. The device will send a response text message to the phone that was used for configuration. If unsuccessful, the lights will not turn green. If this happens, repeat the process by unplugging the gateway, sending a new configuration text message to the device and plugging in the cellular gateway again.

#### Setting Up An iMonnit Account

#### Step 1: Create an iMonnit account (If new user).

Download the app to your mobile device or visit [iMonnit.com](https://www.imonnit.com/Account/LogonOV?ReturnUrl=/) to create a new account. The iMonnit app is available in the Google Play or App Store. Follow the on-screen instructions to enter your account and contact information.

#### Step 2: Register your gateways and sensors to a network in iMonnit.

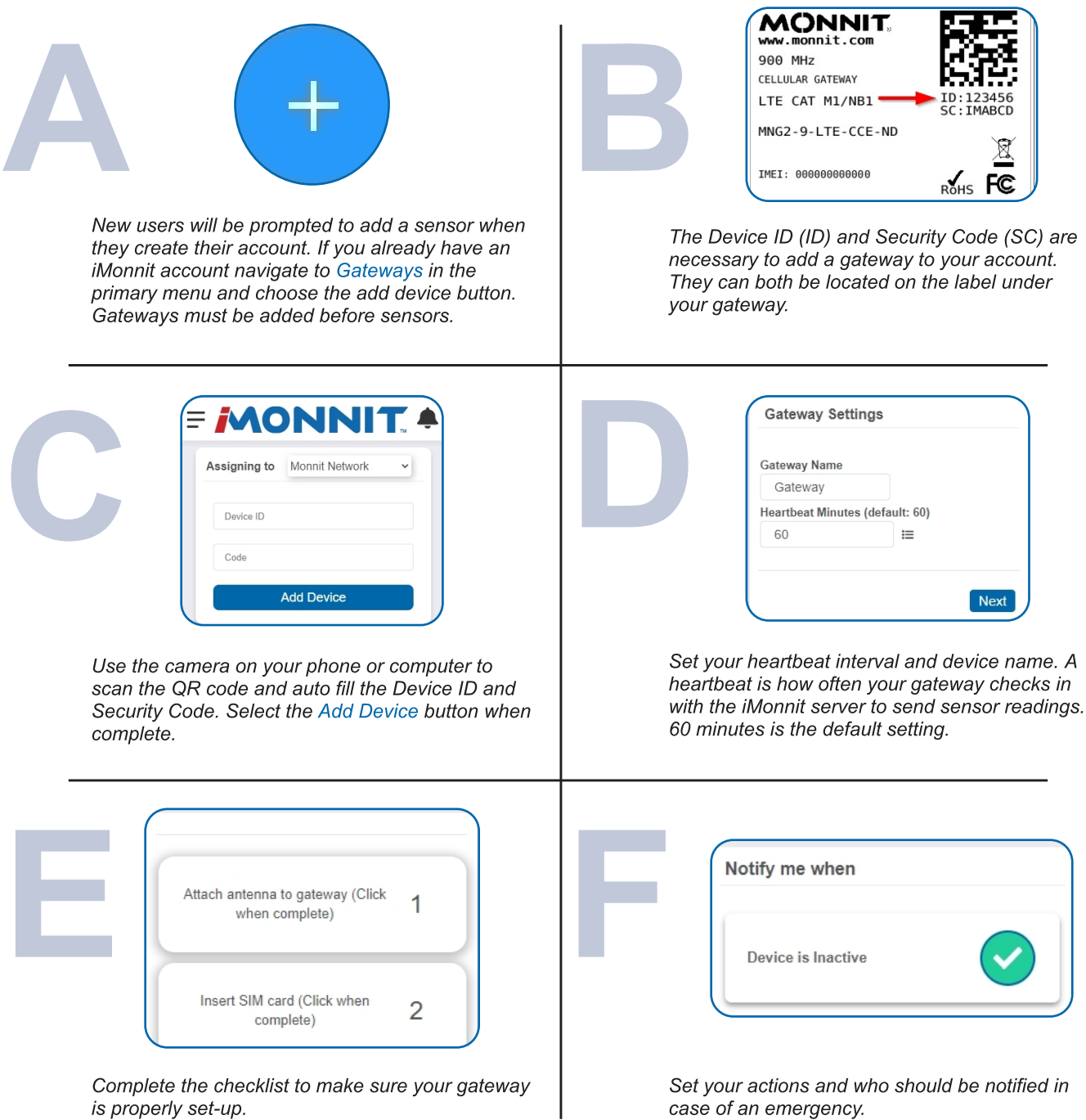

#### Step 3: Add your sensors

Sensors are added by going to **Sensors** in the main menu and choosing the **Add Sensor** button. The steps here are similar to when you added your gateway.

> Note: For information on setting up iMonnit and sensors refer to the iMonnit User Guide and the sensors user guide.

- Step 4: Configure your sensors for use (This can be done at any point after Step 3.)
- Step 5: Customize actions for your sensors.

Actions set how you wish to be alerted and the readings that trigger an alert. See this knowledge base article on [Creating](https://www.monnit.com/support/knowledgebase/imonnit/creating-actions-in-imonnit-online/) [Actions](https://www.monnit.com/support/knowledgebase/imonnit/creating-actions-in-imonnit-online/) for more information.

Step 6: Install gateway and sensors in final locations.

# Using Your Wireless Sensors. A B C D E F

- A. Details Displays a graph of recent sensor data
- **B. History List of all past heartbeats and readings**
- C. Actions List of all actions attached to this sensor
- D. Settings Editable levels for your sensor
- **E. Calibrate -** Set your sensor to read more accurately (Not available on some sensors)
- F. Scale Change the scale of readings for your sensor (Not available on some sensors)

Directly under the tab bar is an overview of your sensor. This allows you to see the signal strength and the battery level of the selected sensor. A colored dot in the left corner of the sensor icon denotes its status.

- Green indicates the sensor is checking in and within user-defined safe parameters.
- Red indicates the sensor has met or exceeded a user-defined threshold or triggered event.
- Gray indicates that no sensor readings are being recorded, rendering the sensor inactive.
- Yellow indicates that the sensor reading is out of date, due to perhaps a missed heartbeat check-in.

Note: Any change made to a sensor?s settings will be downloaded to the sensor on the next sensor heartbeat (check-in).

Once a change has been made and "Saved," you will not be able to edit that sensor's configurations again until the sensor has downloaded the new setting. If you want to force a sensor to download new settings, you can power cycle the sensor by removing the battery, waiting 30 seconds, then reinsert the battery.

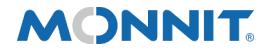

Monnit Corporation 3400 South West Temple • Salt Lake City, UT 84115 • 801-561-5555 [www.monnit.com](https://www.monnit.com/)